Fortech S.r.l Via Rigoletto,4 47922 Rimini (RN) Italia P. IVA 03618500403 T. +39 0541 364611

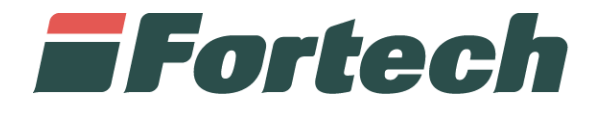

# **OPTCOMPACT EMBEDDED ALPITRONIC**

Manuale di installazione

fortech.it info@fortech.it

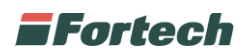

### <span id="page-1-0"></span>**REVISIONI**

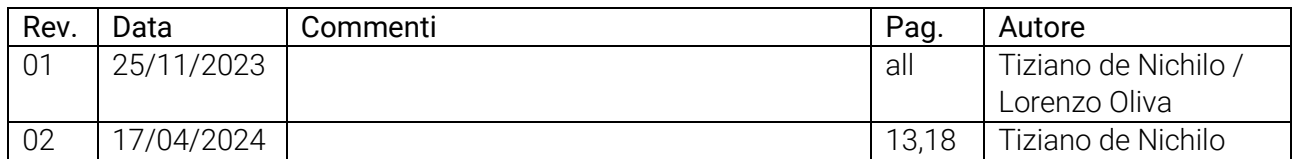

## 1 SOMMARIO

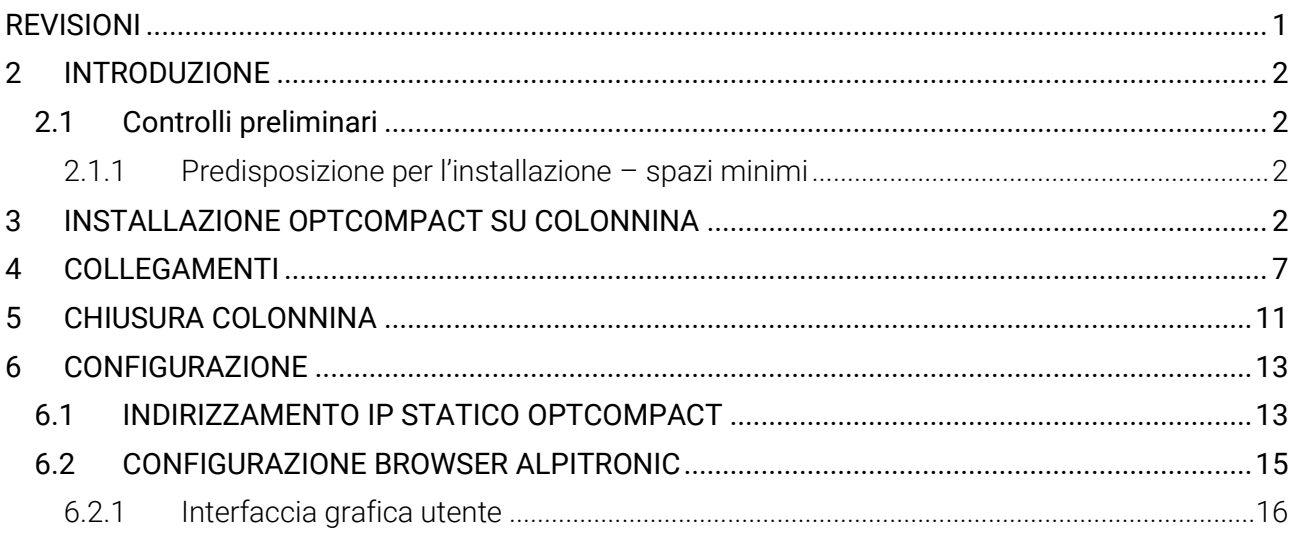

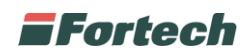

## <span id="page-2-0"></span>**2 INTRODUZIONE**

Queste istruzioni illustrano la modalità di installazione del terminale OPTcompact di Fortech sulla colonnina di Alpitronic.

Per avere maggiori informazioni sui terminali visionare i rispettivi manuali dei fornitori. [\(Manuali](https://www.fortech.it/documentazione/optcompact-manuali/)  [OPTcompact\)](https://www.fortech.it/documentazione/optcompact-manuali/) [\(Manuale Colonnina](https://www.hypercharger.it/wp-content/uploads/2021/10/HYC150_PRODUCT-BRIEF_V2-1_EN.pdf) Alpitronic)

*N.B. Non osservare le indicazioni fornite in questo manuale può causare gravi danni sia al prodotto sia al tecnico. Prima di procedere con l'installazione, avvio e utilizzo del prodotto, è obbligatorio leggere attentamente quanto riportato in questo manuale.* 

#### <span id="page-2-1"></span>**2.1 Controlli preliminari**

Verificare che le varie parti dell'apparecchiatura non presentino danni fisici dovuti a urti, strappi o abrasioni. Controllare in modo particolare che non vi siano segni o ammaccature sulle parti meccaniche/elettroniche. Nel caso si riscontrino danni, non procedere all'installazione e contattare il Fabbricante descrivendo le anomalie riscontrate.

#### <span id="page-2-2"></span>**2.1.1 Predisposizione per l'installazione – spazi minimi**

Verificare che nella zona di installazione sia disponibile lo spazio di manovra necessario alla movimentazione ed assemblaggio dell'apparecchiatura. Tale zona deve prevedere uno spazio libero di almeno 1 m attorno all'apparecchiatura.

# <span id="page-2-3"></span>**3 INSTALLAZIONE OPTCOMPACT SU COLONNINA**

Per poter installare l'OPTcompact sulla colonnina, è innanzitutto necessario rimuovere l'alloggiamento presente sul lato del display.

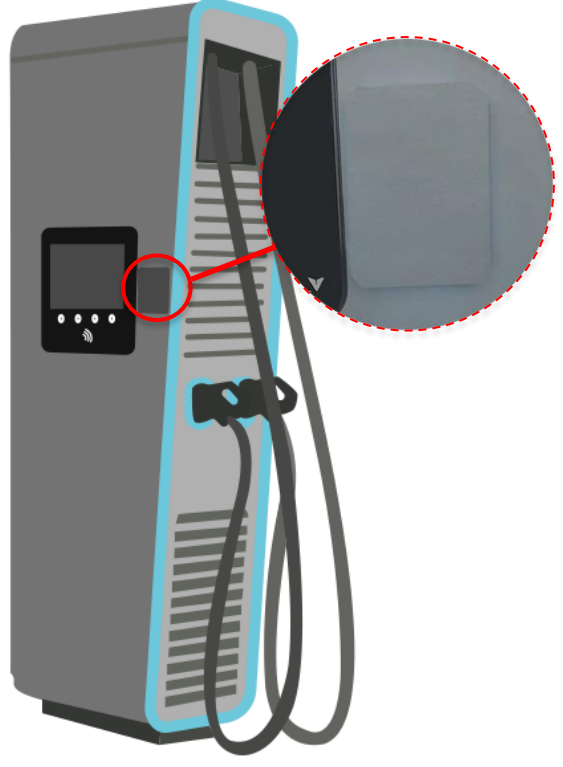

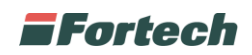

Per poter rimuovere l'alloggiamento, è necessario innanzitutto aprire le porte laterali e solo in seguito sarà possibile aprire lo sportello display.

Posizionarsi sul lato sinistro della colonnina, ovvero quello dell'alimentazione, sbloccare il fermo tirando la leva verso destra (come illustrato nell'immagine seguente) e girarla verso l'alto, così da poter aprire lo sportello.

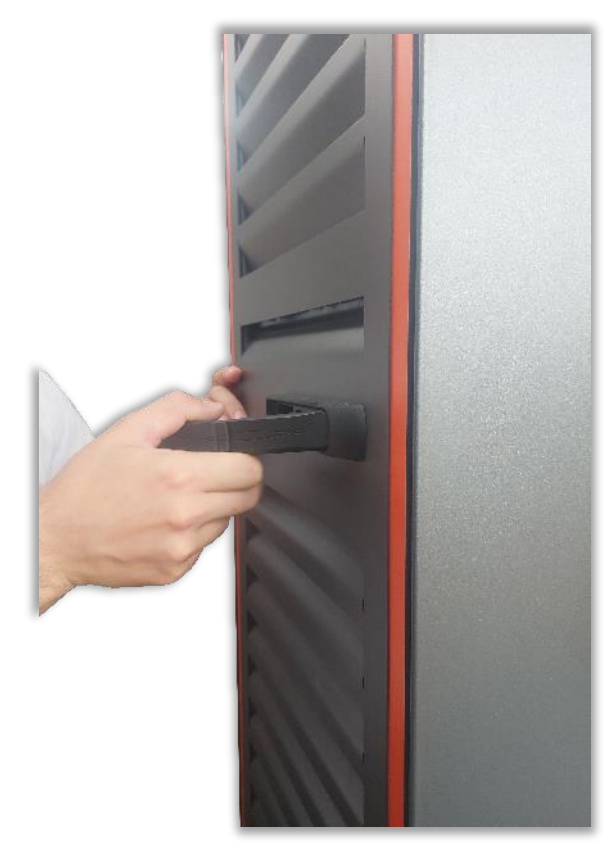

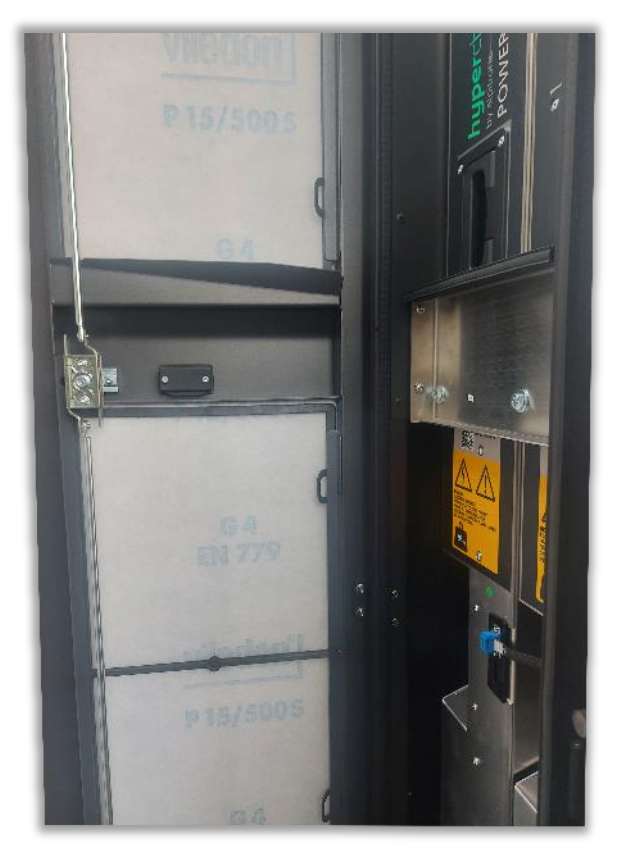

In seguito, posizionarsi sul lato destro, ovvero quello delle prese, sbloccare il fermo tirando la leva in alto (come illustrato nell'immagine seguente) e girarla verso sinistra, così da poter aprire lo sportello.

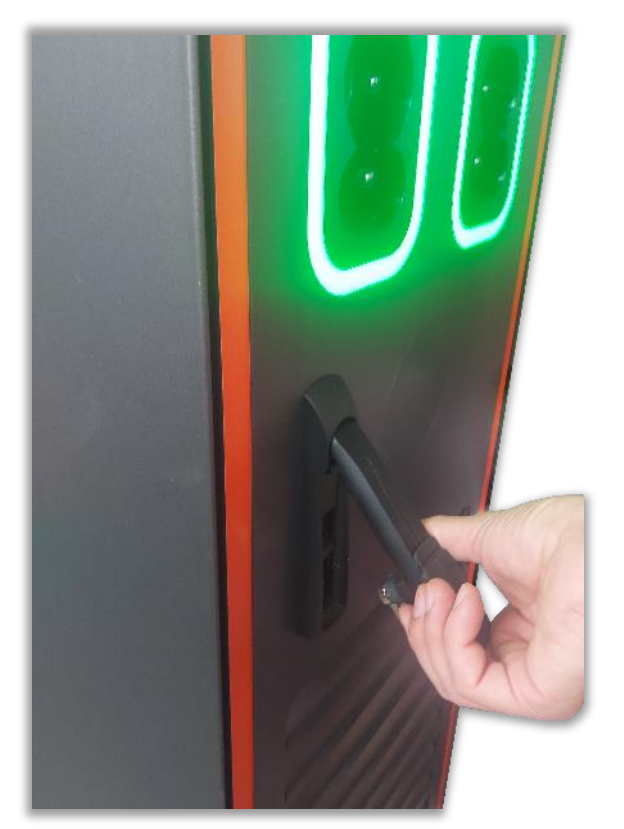

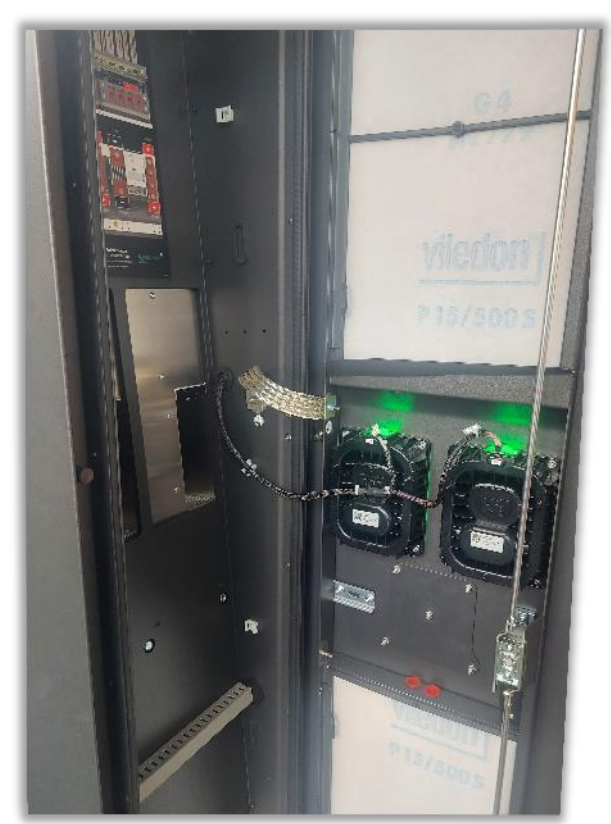

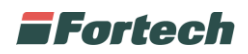

All'interno dello sportello prese, sulla sinistra, sono presenti due fermi, uno superiore ed uno inferiore, che bloccano lo sportello display.

Sbloccare i due fermi premendo i due pulsanti come illustrato nell'immagine seguente.

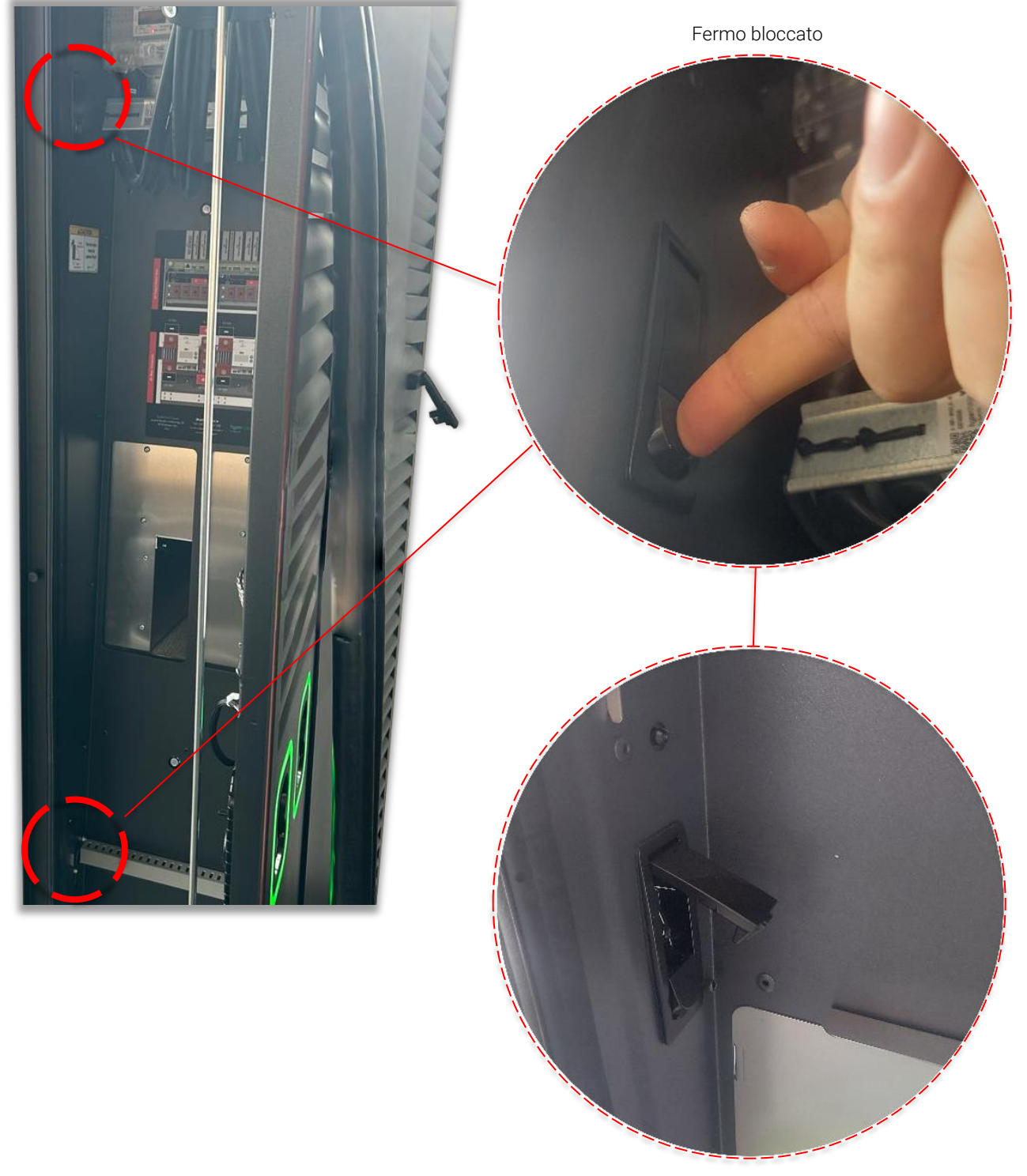

Fermo sbloccato

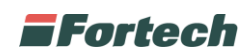

Successivamente è possibile aprire lo sportello display, così da poter svitare le due viti che fissano l'alloggiamento alla parete e rimuovere i quattro bulloni che lo bloccano.

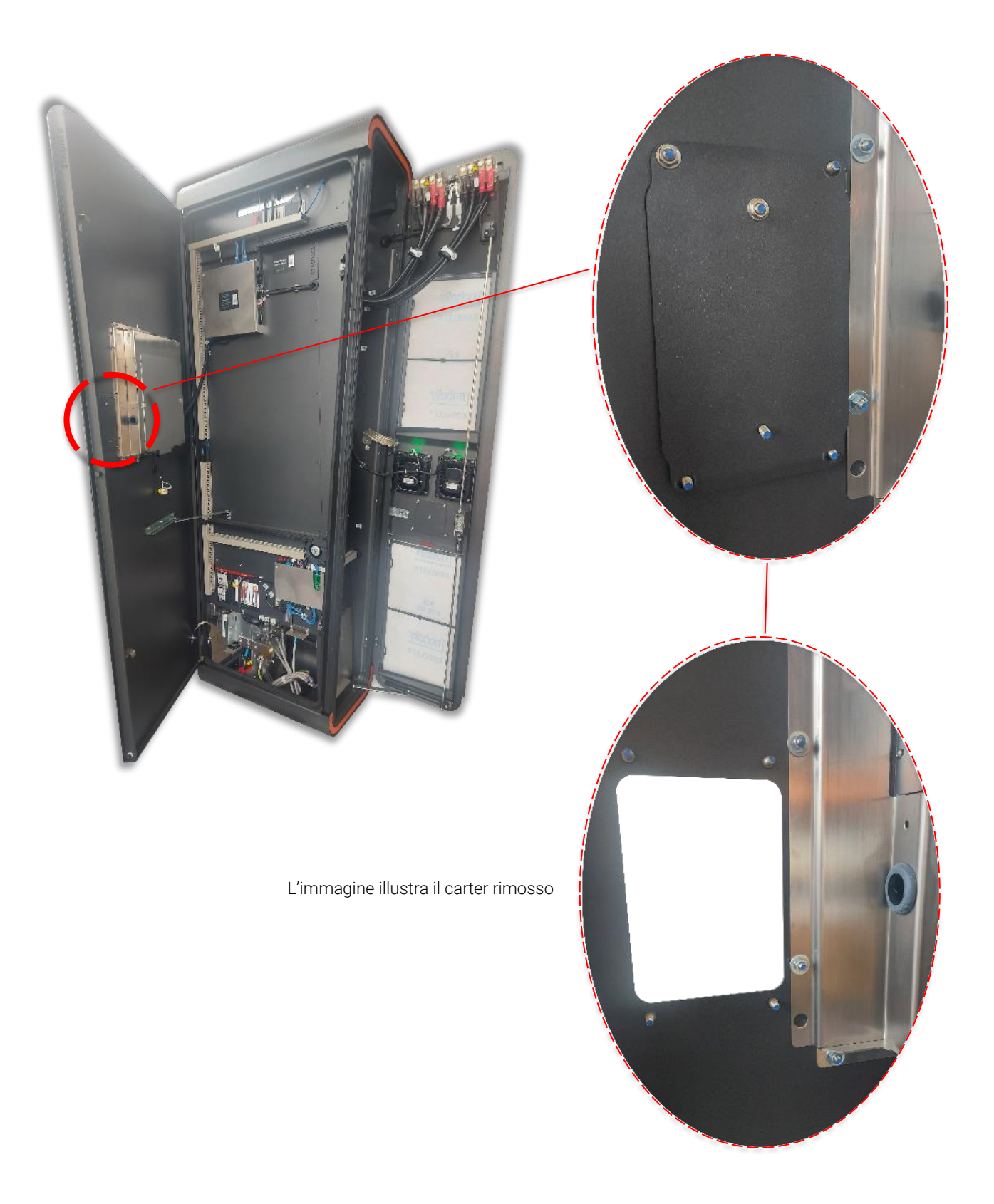

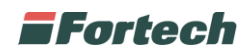

Posizionare il terminale sul fronte dello sportello display e la sua staffa nel lato interno in modo che i fori di montaggio combacino con quelli dello sportello.

*N.B. Verificare con una livella che il terminale sia posizionato correttamente.*

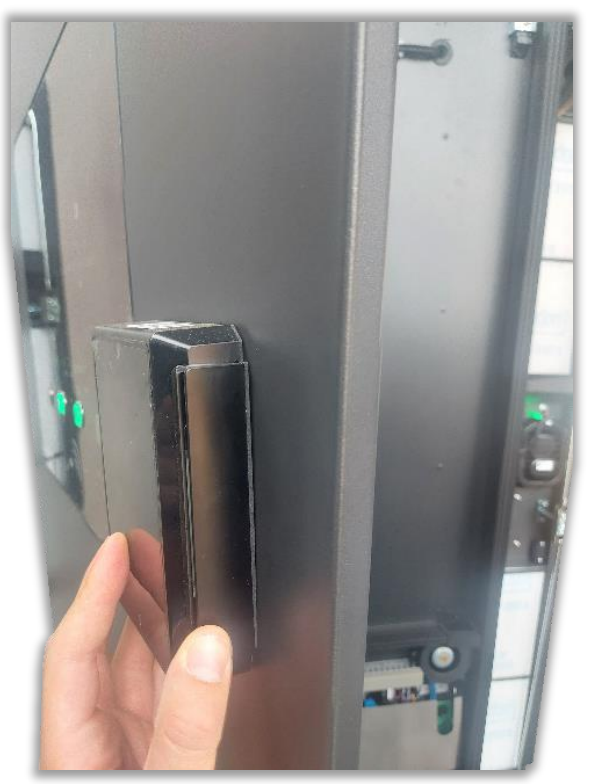

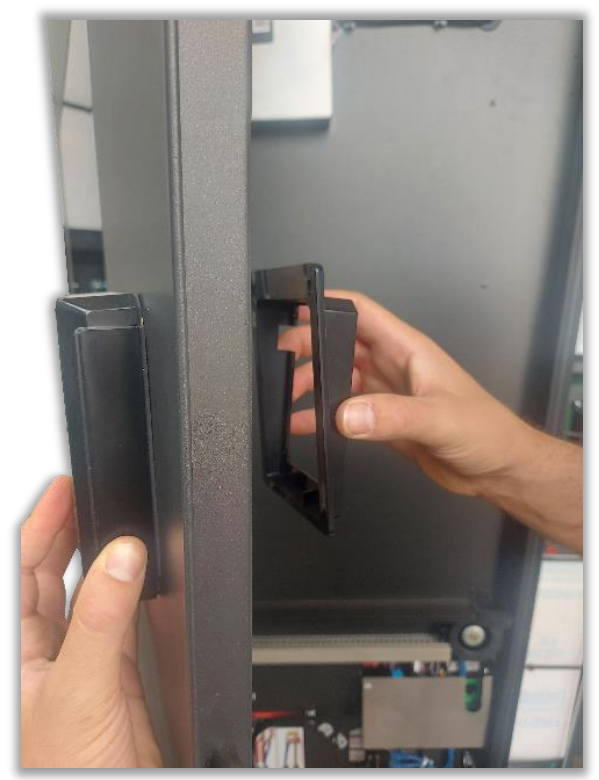

Avvitare e fissare così la staffa di montaggio allo sportello display e al terminale OPTcompact.

*N.B. Applicare una coppia massima di 0,3 ~ 0,4 Nm alle quattro viti M4 per fissare la staffa allo sportello e all'OPTcompact attraverso i quattro fori di montaggio interni.*

*Attenzione: applicare una coppia superiore al valore indicato o l'utilizzo di viti al di fuori dell'intervallo indicato, potrebbe innescare un allarme tamper al terminale.* **!**

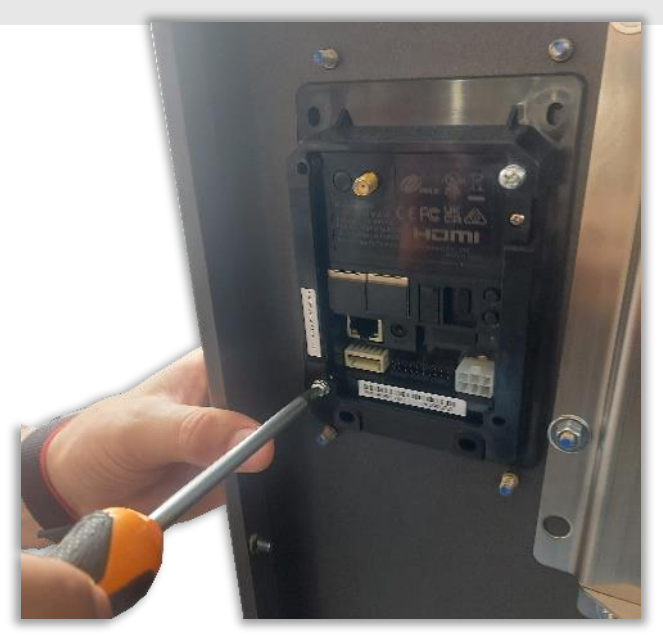

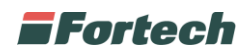

# <span id="page-7-0"></span>**4 COLLEGAMENTI**

Dopo aver fissato il terminale alla colonnina è possibile collegarlo all'alimentazione e alla rete con il cavo ethernet.

Inizialmente, smontare i due passacavi, uno verticale ed uno orizzontale, in modo da permettere il passaggio dei cavi da collegare.

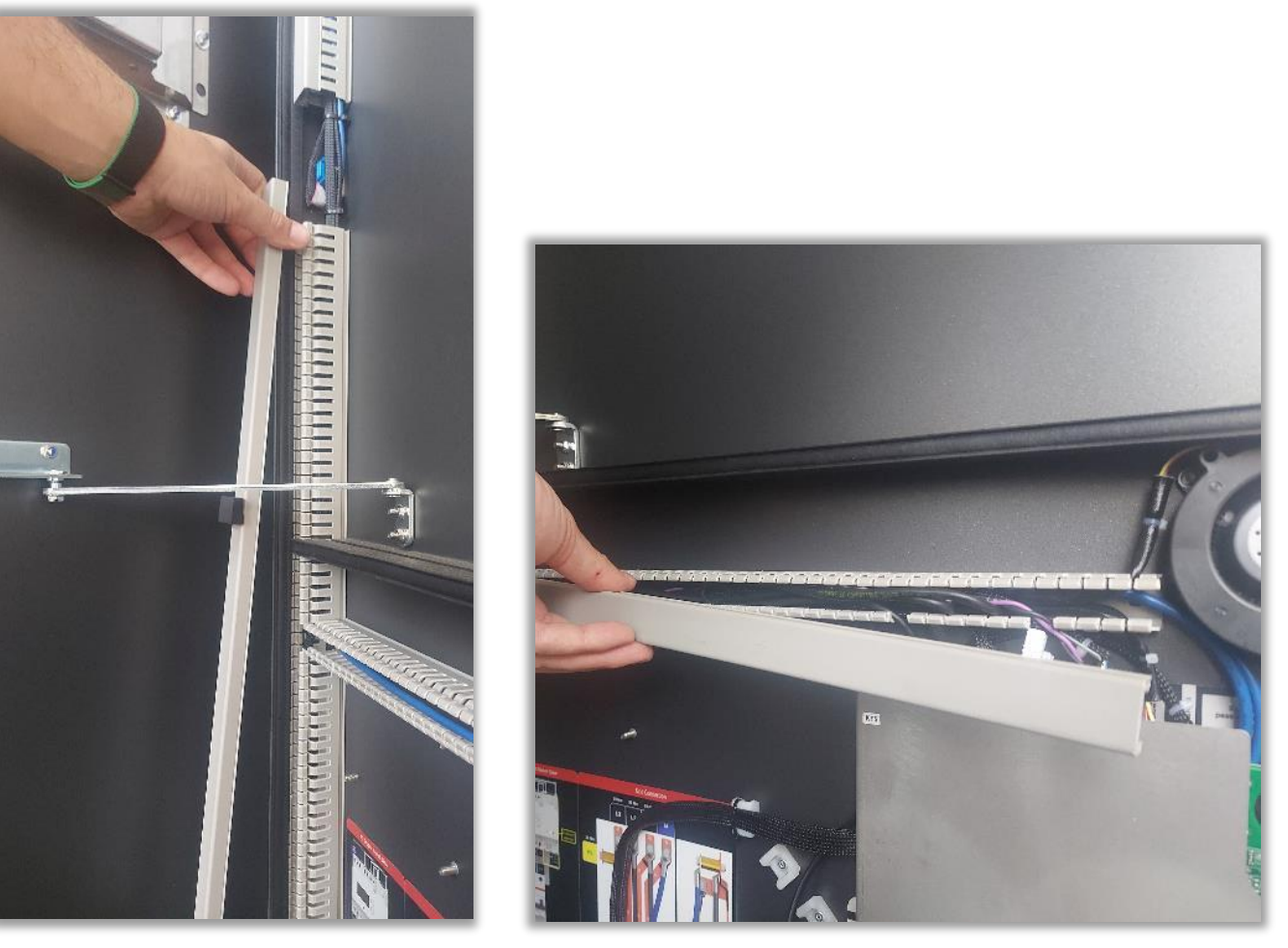

In seguito, rimuovere le piastre che proteggono la scheda madre e la scheda di rete.

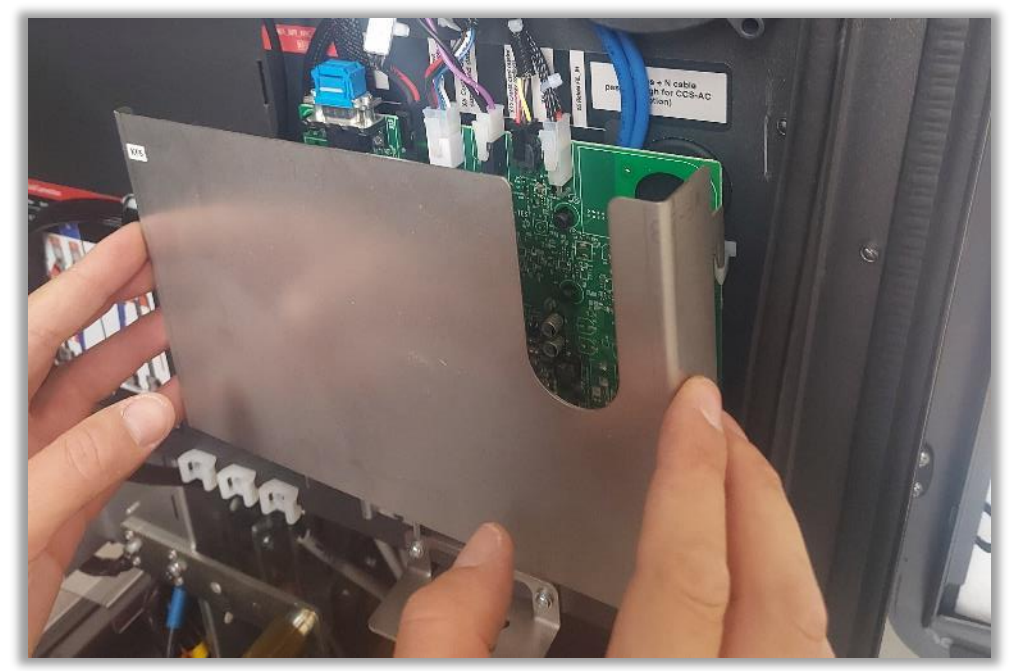

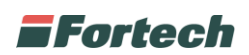

Collegare il cavo di alimentazione alla scheda madre (come illustrato nell'immagine seguente).

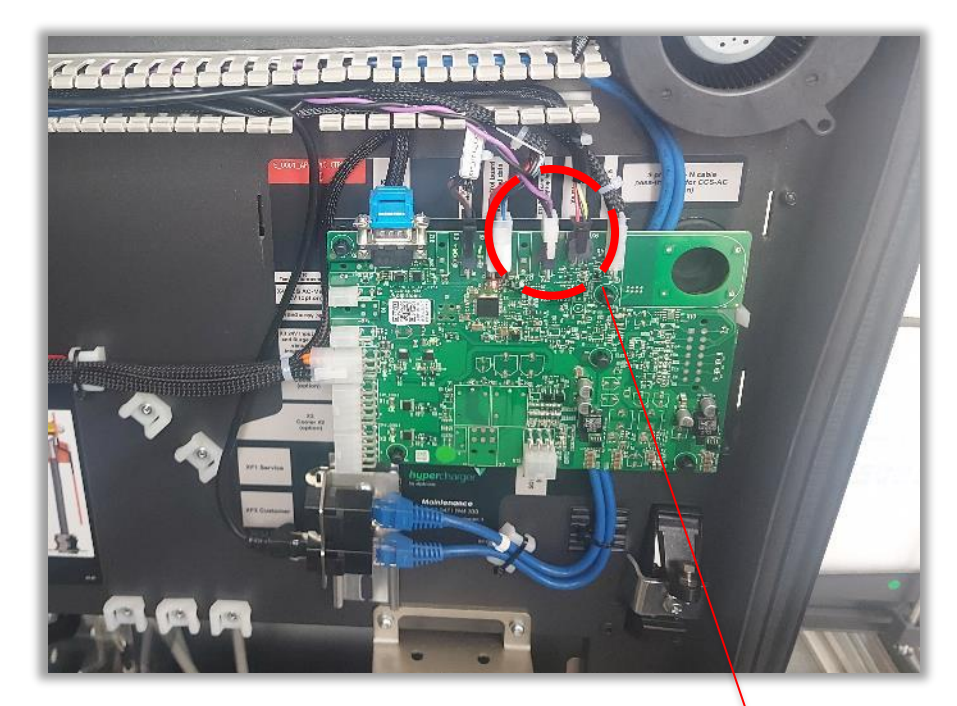

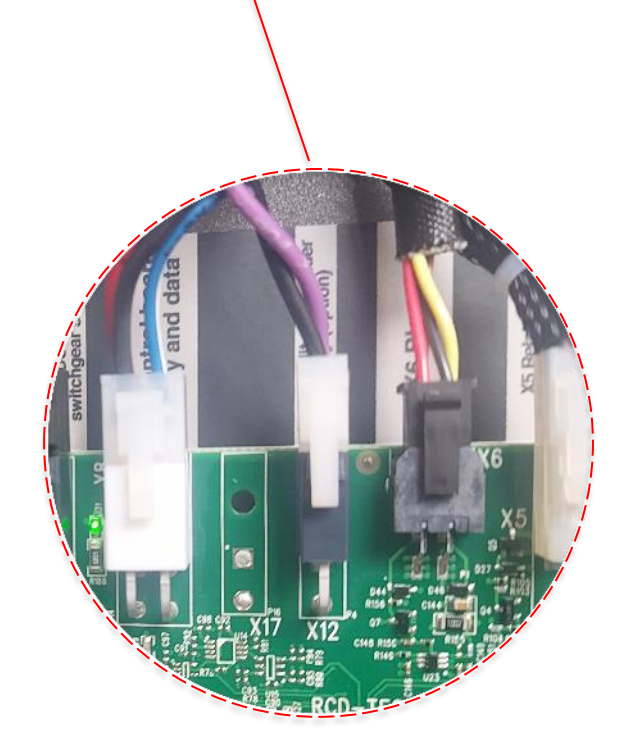

Cavo Alimentazione

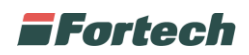

Collegare il cavo ethernet alla scheda di rete (come illustrato nell'immagine seguente).

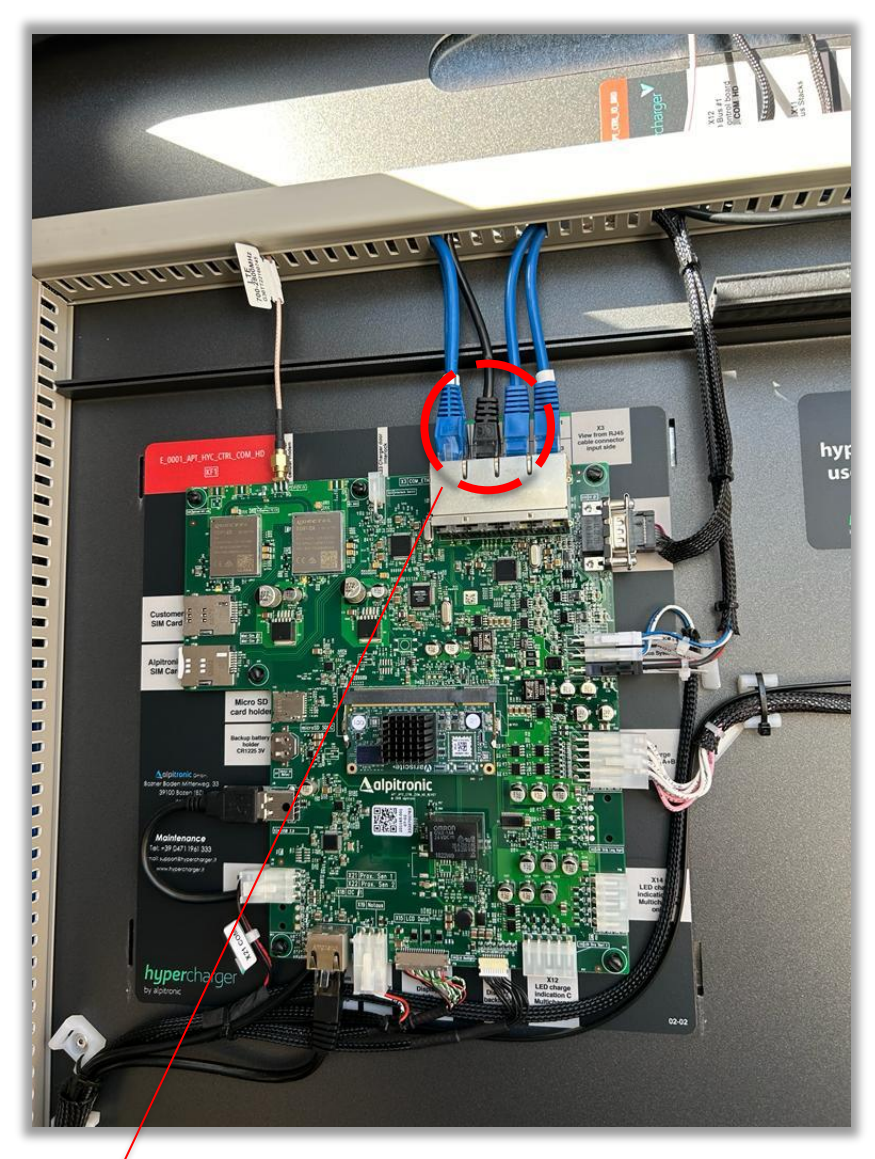

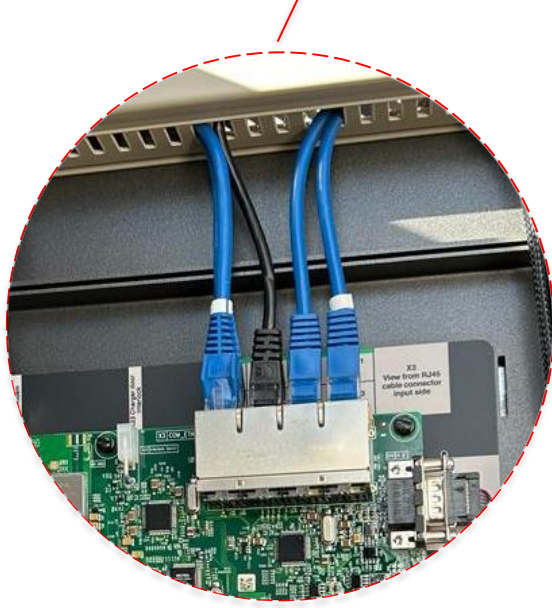

Cavo Ethernet

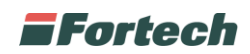

Successivamente, collegare il cavo di rete e di alimentazione all'OPTcompact.

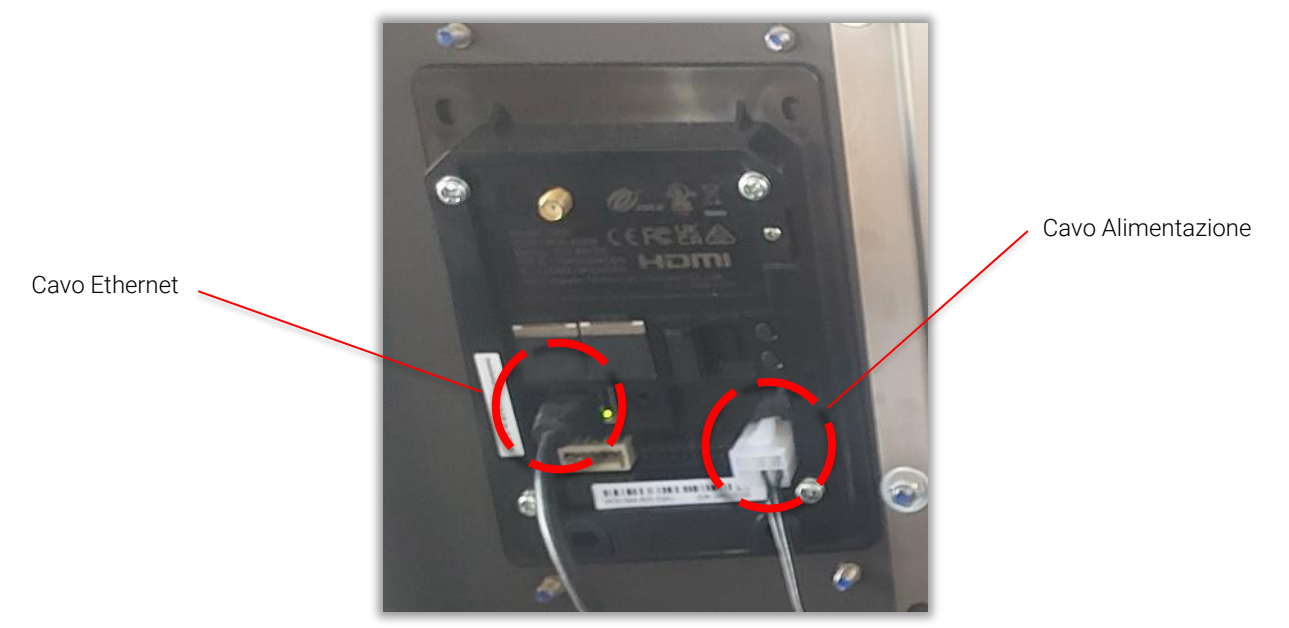

Il passaggio dei cavi di rete e di alimentazione deve essere fatto avendo cura di far scorrere i collegamenti negli appositi passacavi, precedentemente smontati. Fare attenzione a richiudere la piastra di protezione della scheda madre e della scheda di rete.

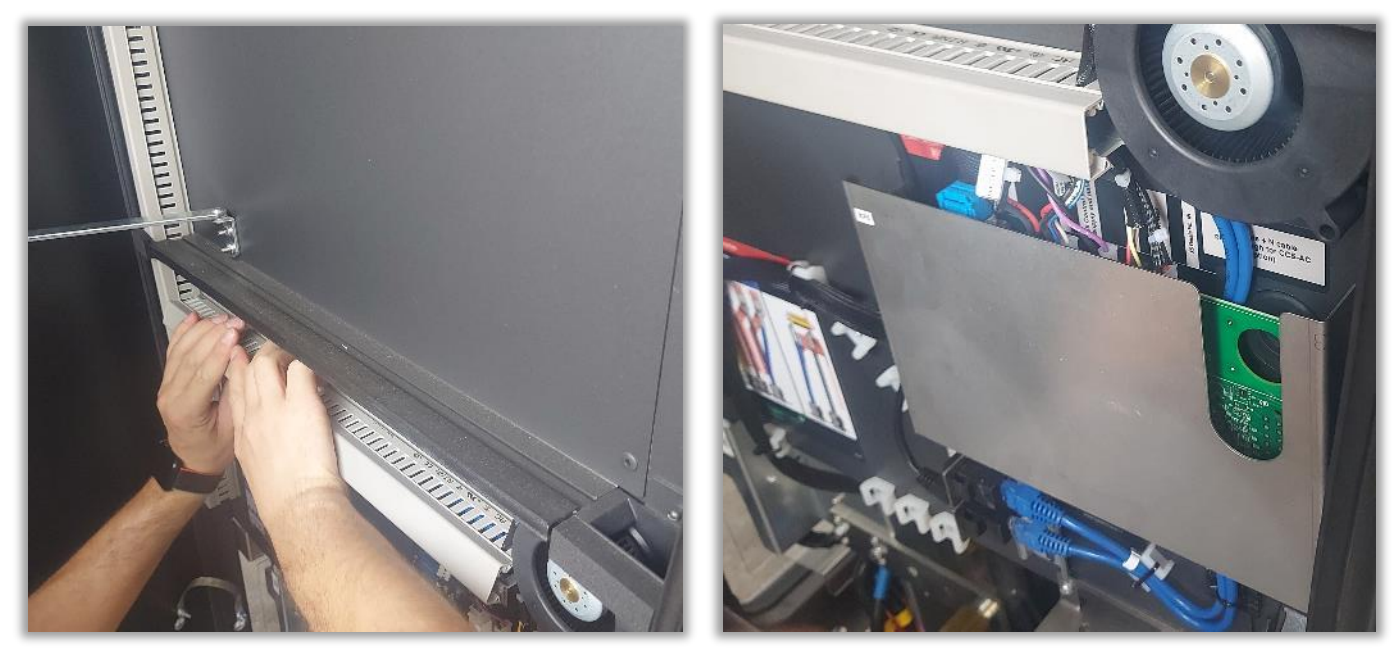

È inoltre possibile agganciare i collegamenti appena realizzati nell'apposita fenditura, come illustrato nell'immagine seguente

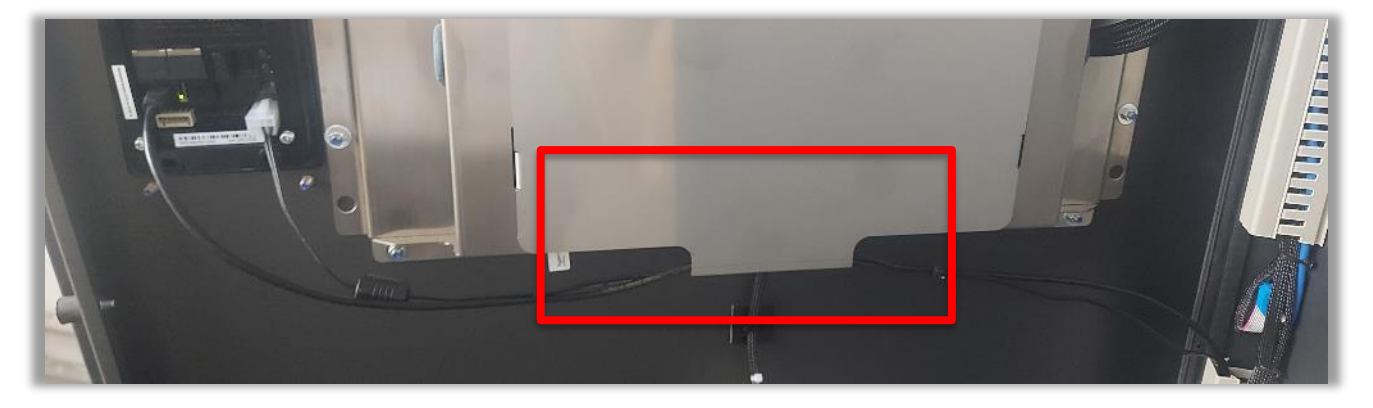

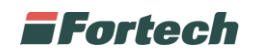

## <span id="page-11-0"></span>**5 CHIUSURA COLONNINA**

Dopo aver concluso, il fissaggio dell'OPTcompact ed effettuato i collegamenti, è possibile richiudere tutti gli sportelli della colonnina precedentemente aperti.

In primis, chiudere lo sportello display facendo attenzione a sollevare e far scorrere l'apposito gancio che regola l'apertura del battente nella guida.

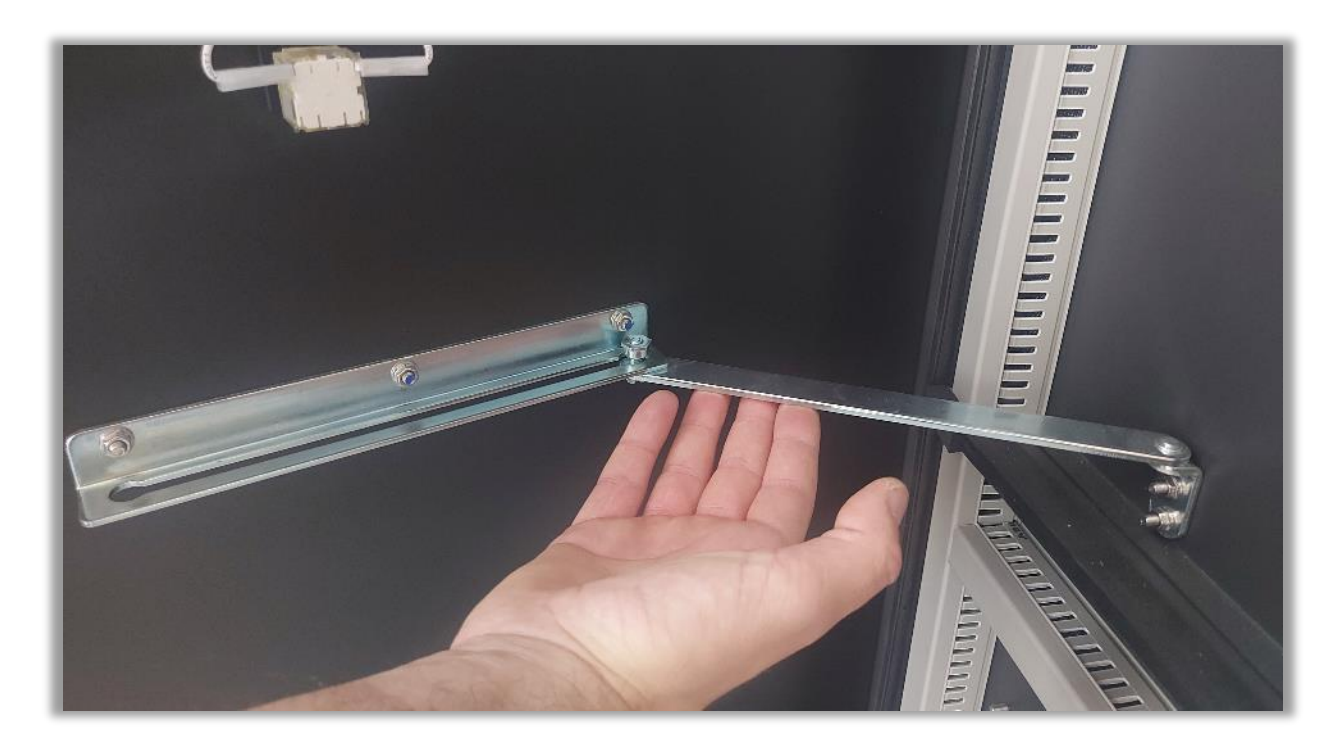

Successivamente dal lato sinistro dello sportello delle prese, richiudere i fermi che bloccano lo sportello frontale.

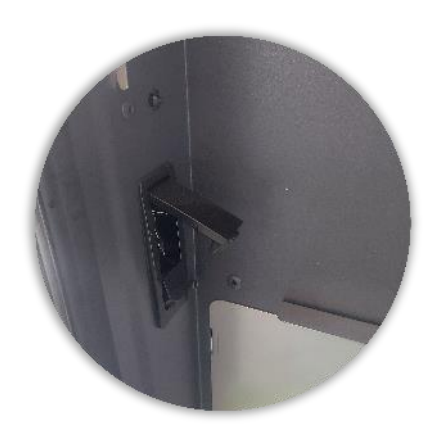

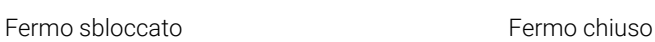

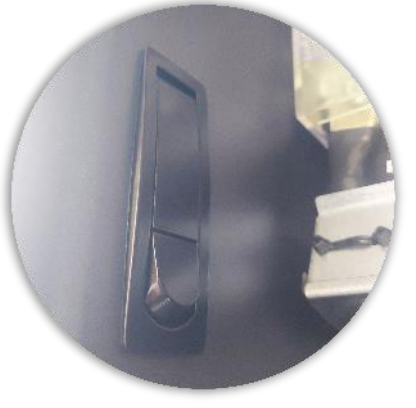

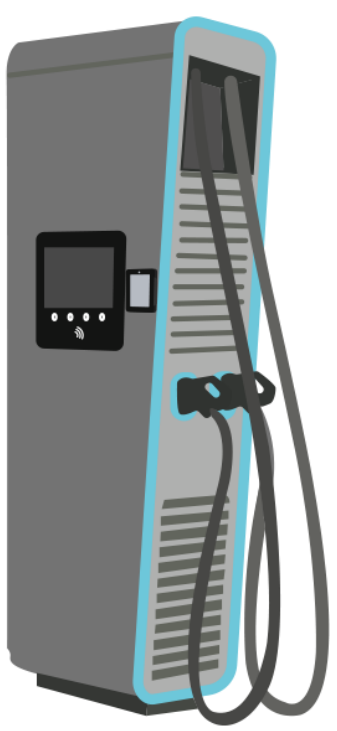

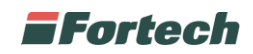

Dopo aver chiuso lo sportello display, procedere alla chiusura degli sportelli laterali.

Girare la leva verso destra e abbassarla per bloccare lo sportello delle prese.

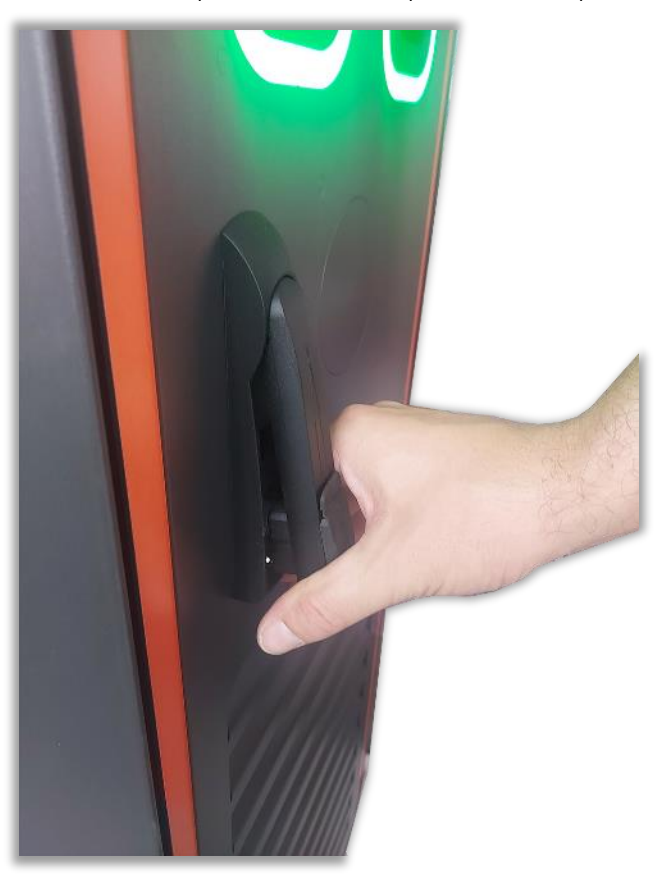

Abbassare la leva e chiuderla verso sinistra per bloccare lo sportello dell'alimentazione.

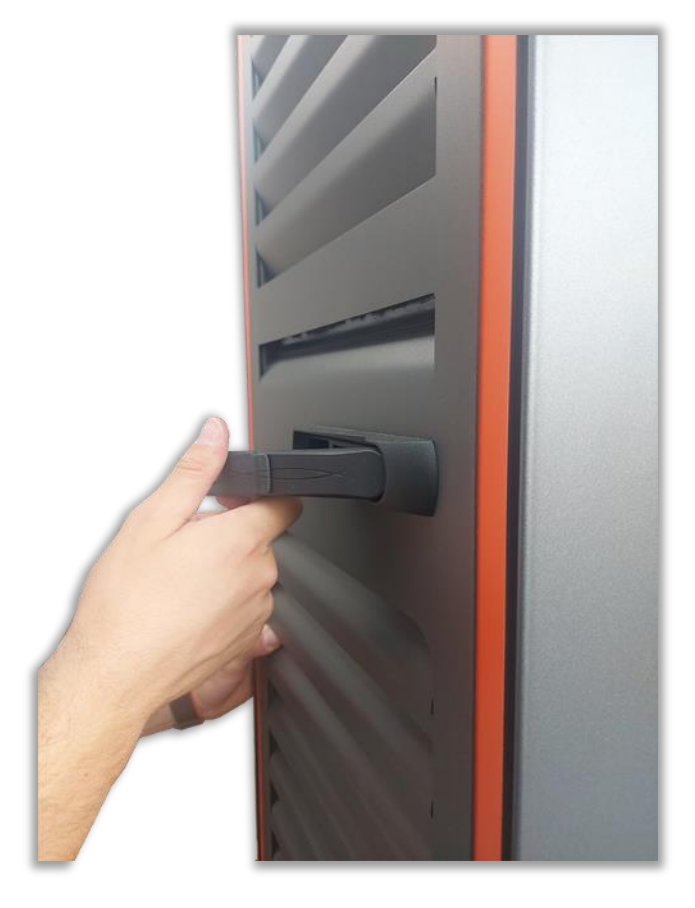

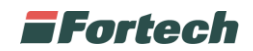

### <span id="page-13-0"></span>**6 CONFIGURAZIONE**

Per poter far colloquiare l'OPTcompact con la colonnina Alpitronic è necessario effettuare due operazioni preliminari:

- Indirizzamento dell'IP statico OPTcompact;
- Configurazione browser Alpitronic.

#### <span id="page-13-1"></span>**6.1 INDIRIZZAMENTO IP STATICO OPTCOMPACT**

Dalla schermata principale del dispositivo, premere su Impostazioni ed inserire la password 9876, o nel caso non funzioni, utilizzare la password alternativa *pax9876@@.*

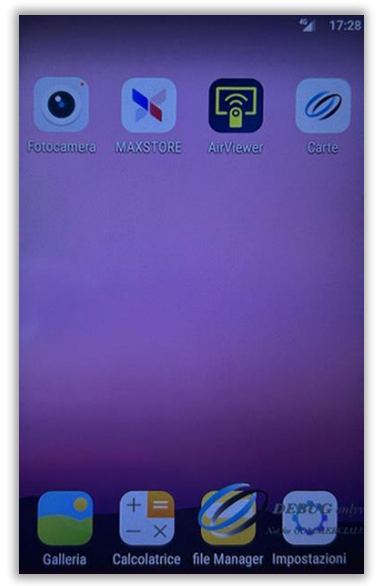

Premere Ethernet, scrollare fino alla selezione dell'Ethernet IP Mode e settarlo Static

- Indirizzo IP 192.168.2.42

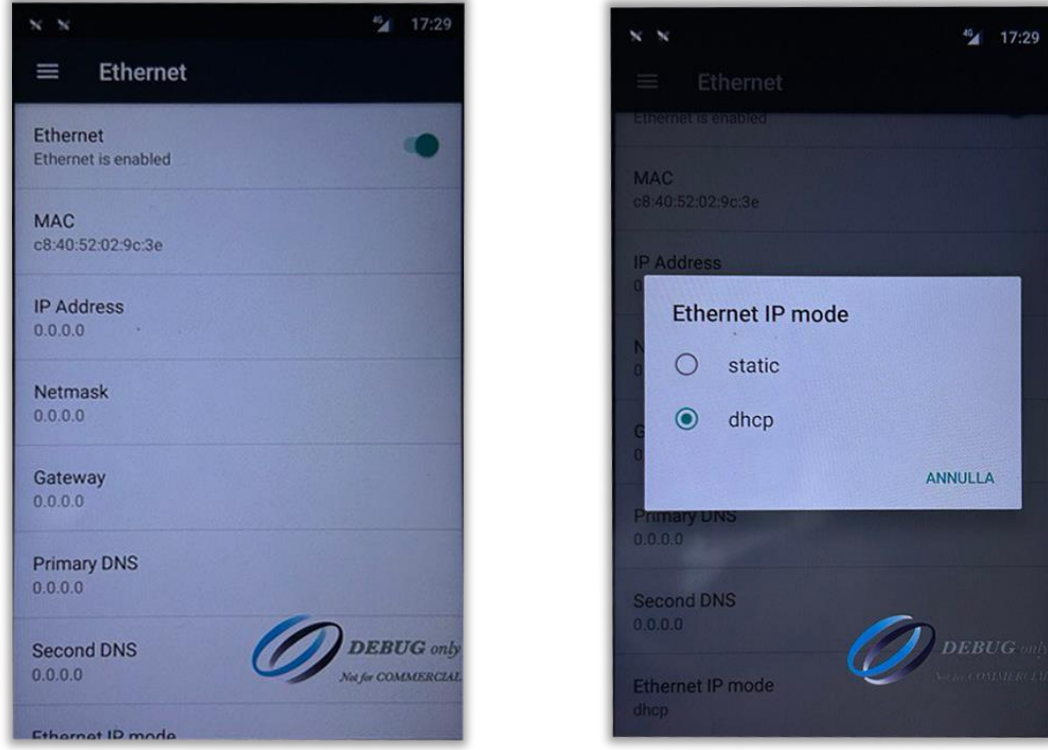

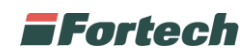

#### Inserire i parametri come segue

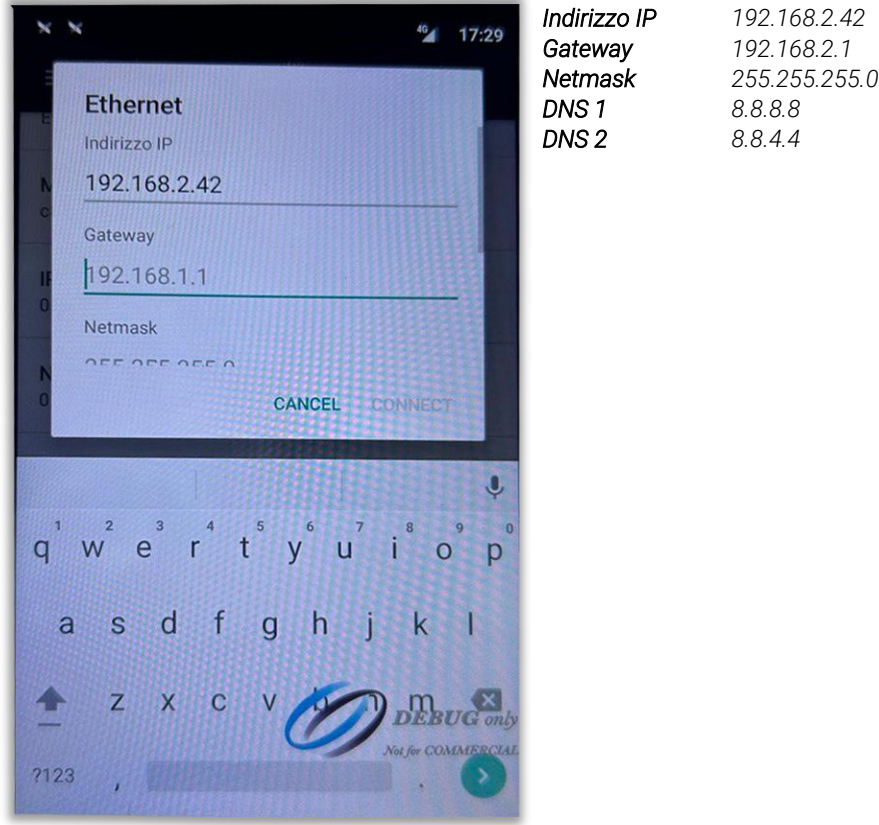

Infine premere il tasto centrale corrispondente alla Home per tornare alla schermata principale

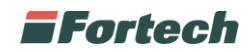

#### <span id="page-15-0"></span>**6.2 CONFIGURAZIONE BROWSER ALPITRONIC**

Collegarsi con il proprio PC alla colonnina Alpitronic tramite cavo Ethernet per effettuare l'accesso remoto, il cavo dovrà essere inserito nella colonnina nella porta Customer.

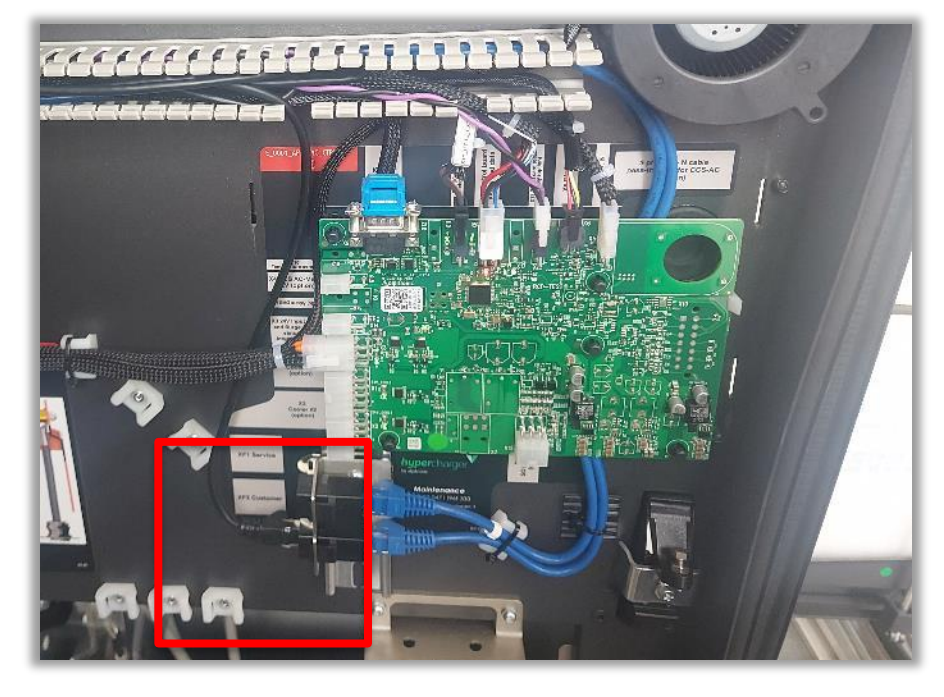

Settare l'IP Statico al proprio PC con il seguente indirizzamento:

Indirizzo IP 192.168.1.101 Gateway 192.168.1.1 Subnet Mask 255.255.255.0

Aprire la pagina web del portatile e collegarsi all'indirizzo 192.168.1.100 per poter iniziare con i settaggi dell'indirizzo IP.

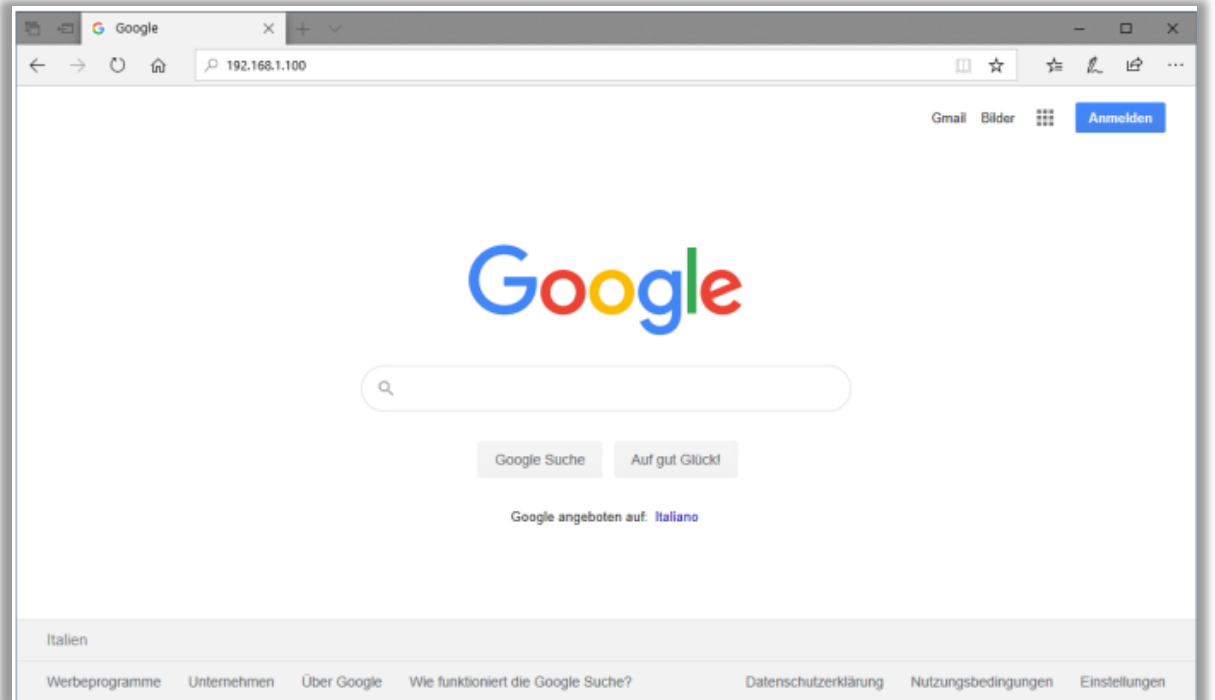

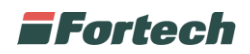

Quando ci si connette all'interfaccia web verrà richiesto di inserire un nome utente ed una password.

Le credenziali, diverse per ogni Charger, saranno comunicate direttamente da Atlante.

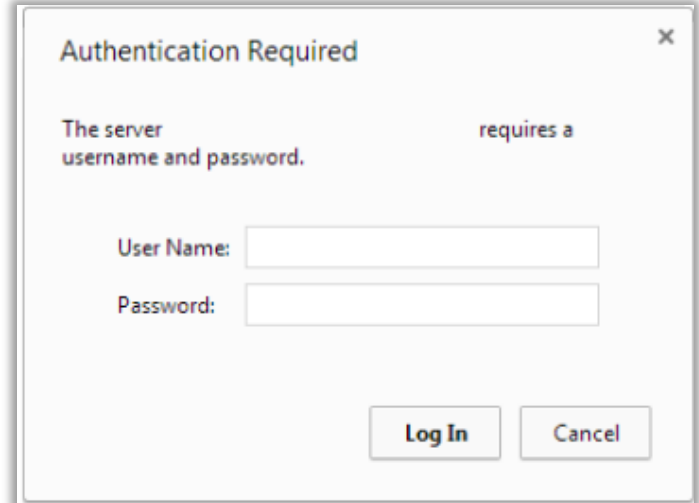

#### <span id="page-16-0"></span>**6.2.1 Interfaccia grafica utente**

Successivamente viene mostrata la configurazione dell'Hypercharger, da qui è necessario premere inizialmente su GENERAL.

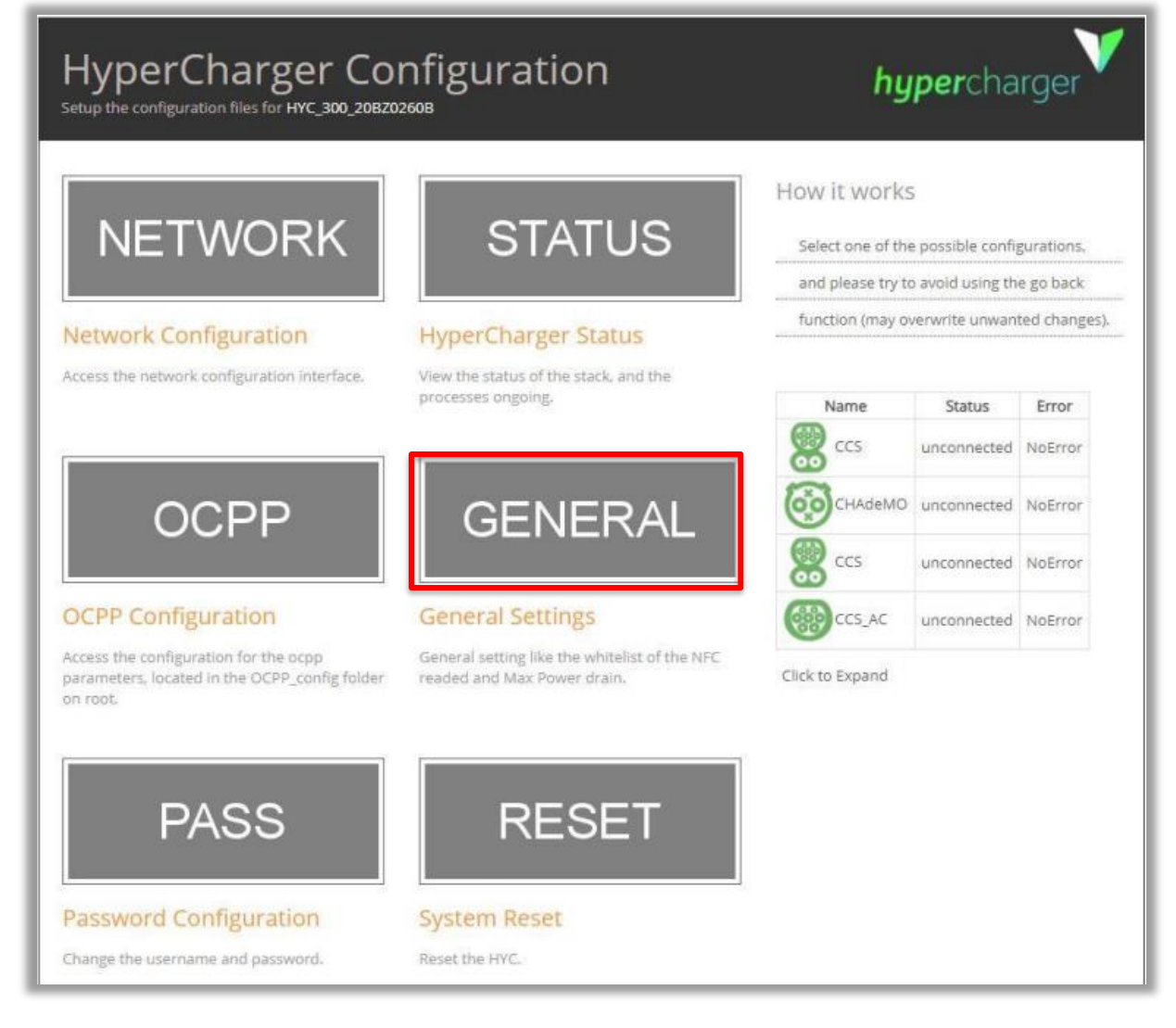

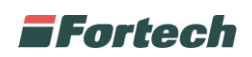

In seguito viene mostrata la schermata di settaggio generale, quindi premere su Credit Card Terminal ed in seguito su Configuration.

Impostare i parametri come indicato nell'immagine seguente e premere Save settings.

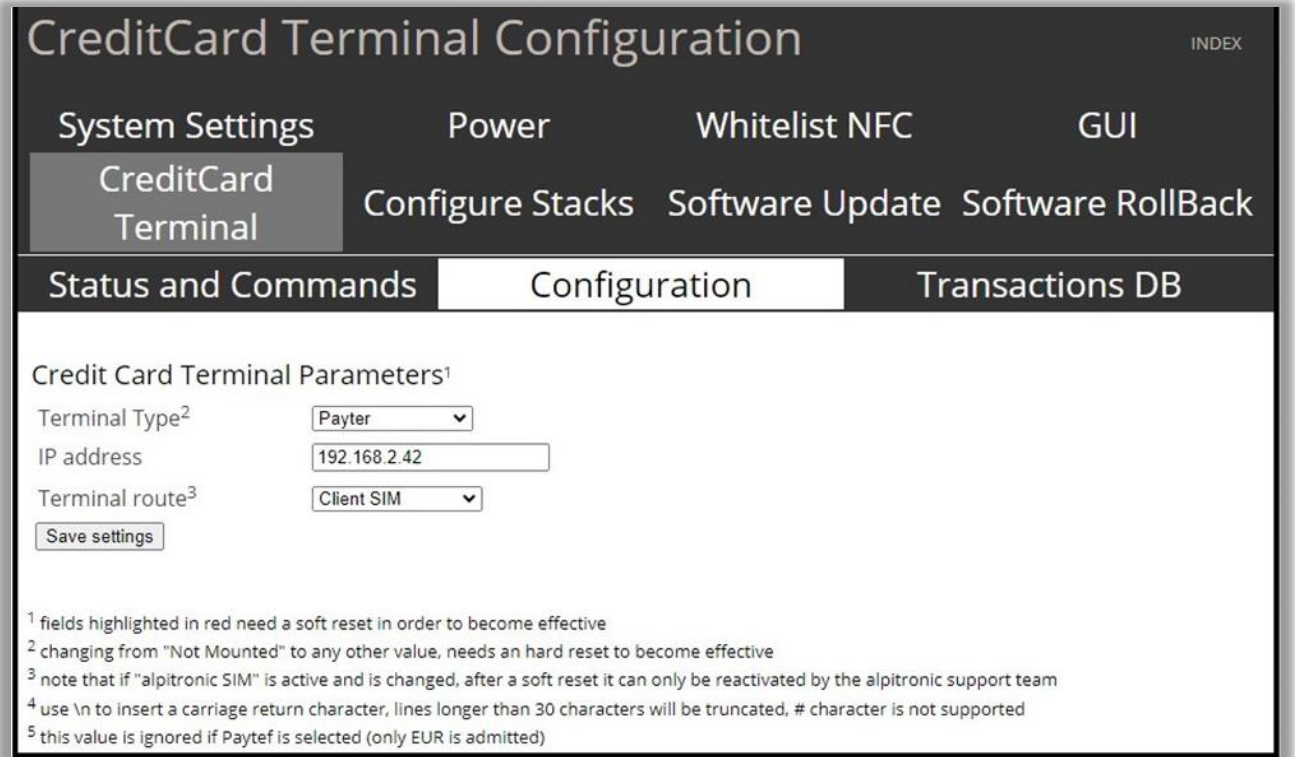

Tornati alla schermata di HyperCharger Configuration premere RESET.

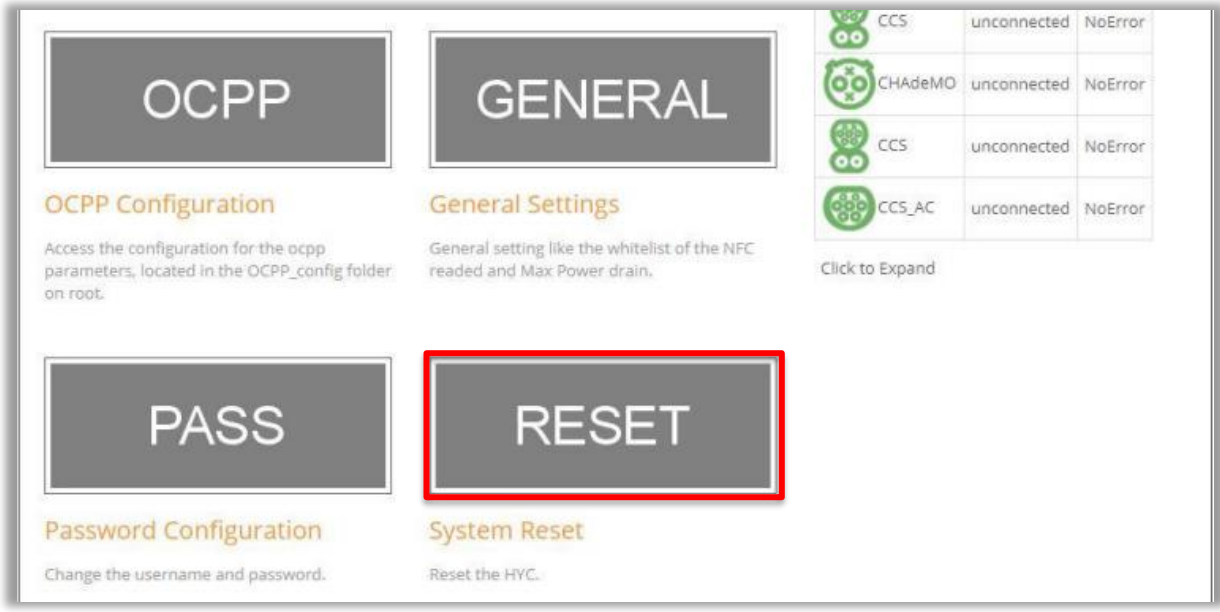

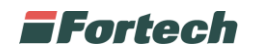

In seguito premere su Hard Reset HYC, il sistema effettuerà un riavvio per applicare i nuovi parametri impostati.

Attendere qualche minuto ed a processo ultimato premere su INDEX per tornare indietro e uscire dalla configurazione.

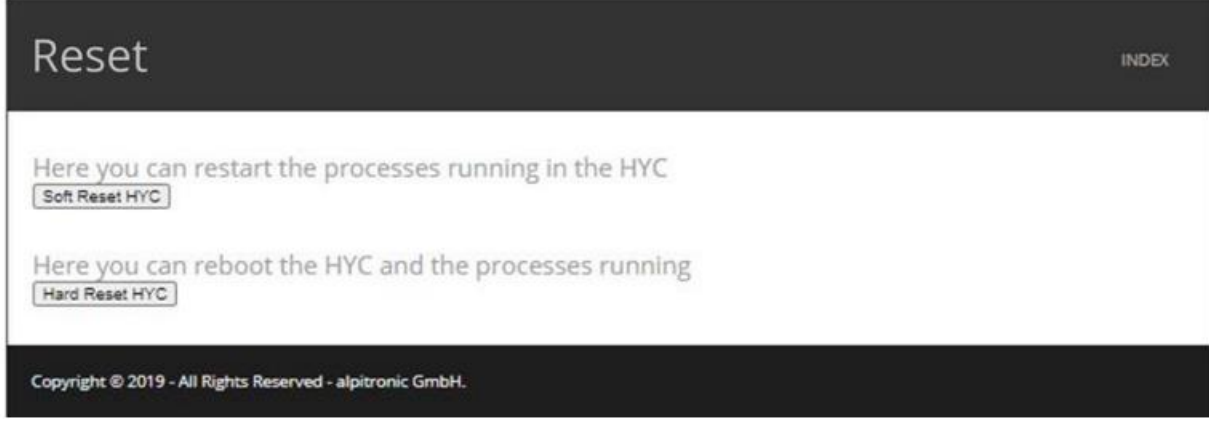